Excel 2019 アドインプログラムインストールの手順

## 1. Excel 2019を起動します。 「空白のブック」をクリックします。

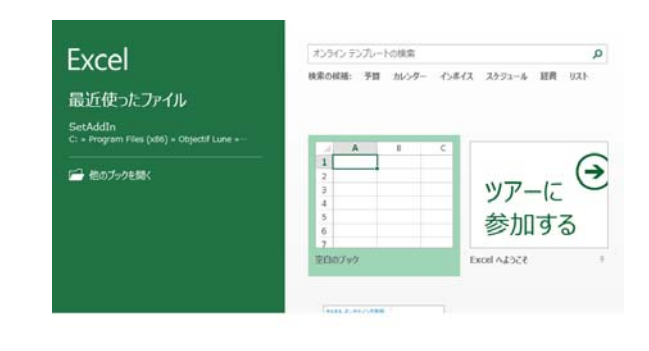

2.「ファイル」メニューから「オプション」 をクリックします。

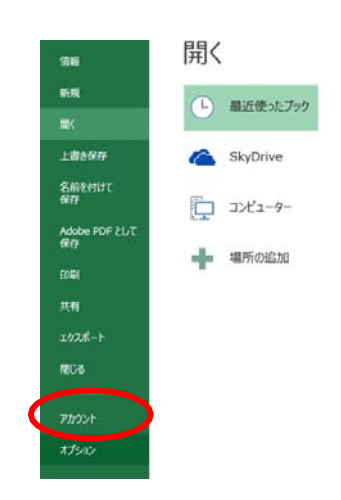

3. Excel のオプション画面の左側メニューより 「セキュリティーセンター」をクリックします。

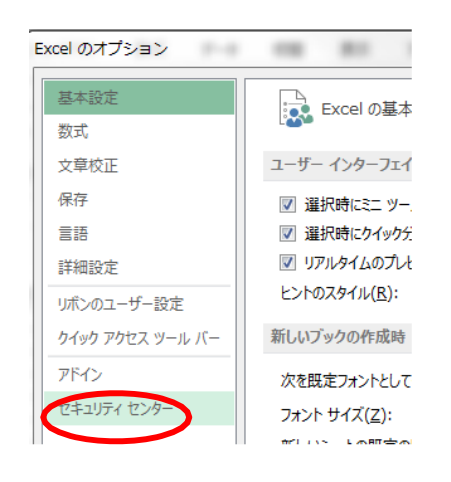

4. セキュリティーセンター画面右下の「セキュリ ティーセンターの設定」をクリックします。

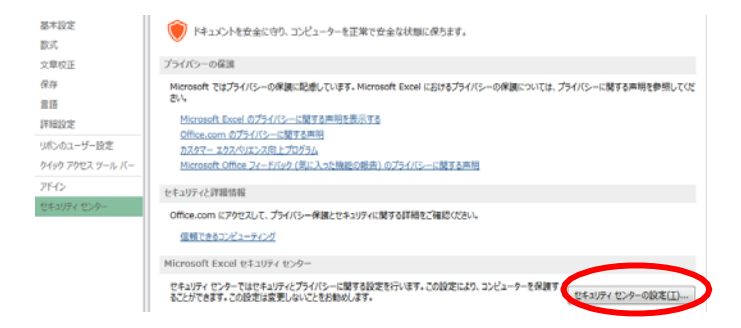

5. セキュリティーセンター画面の左側メニューよ り「信頼できる場所」をクリックします。

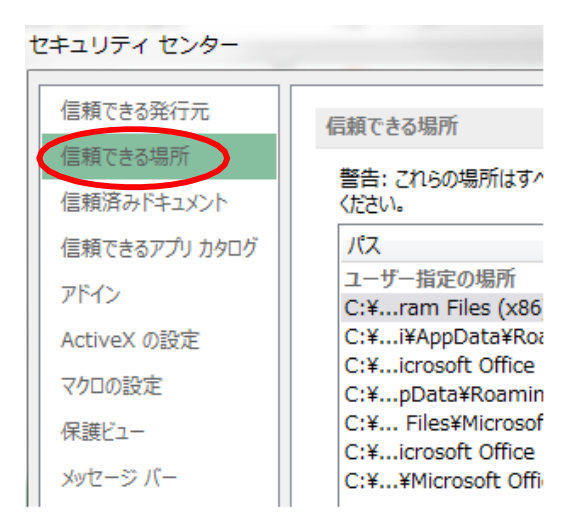

- 6. 画面下側にある「新しい場所の追加」をクリッ
	- ク します。

am Files (x86)¥Objectif Lune¥Sugopita¥Bin¥

26 15:23

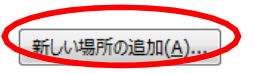

ある信頼できる場所を許可する (推奨しません)(W) **既効にする(D)** 

7. 「参照」をクリックします。

[ご注意] この時点で 画面の上段パスに  $C.\n$ Program Files  $\angle$  Objectif Lune  $\angle$  Sugopita ¥ Bin ¥が表示されている場合にはステップ10にお 進みください。

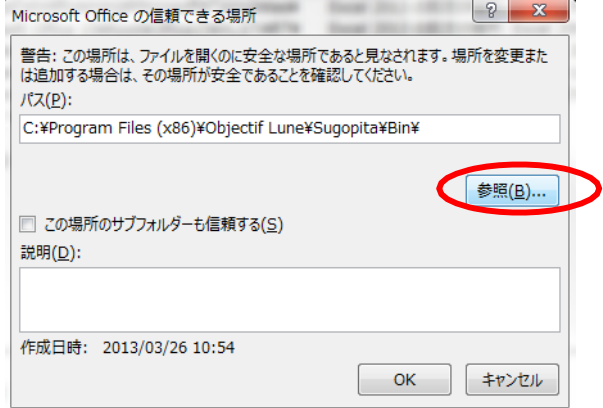

8.参照ダイアログが開きます。 ファイルの場所がSugopitaになっている ことを確認し、「Bin」フォルダを選択し、 「OK」 をクリックします。

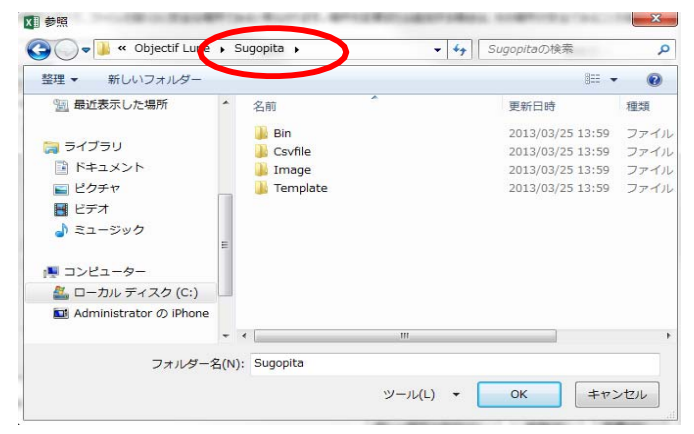

【ご注意】Sugopitaとは別の表示になっている場合には、画面左のメニューから「PC」→「ローカルディス ク」→「Program Files(x86)」→「Objectiflune」→「Sugopita」の手順で表示させます。

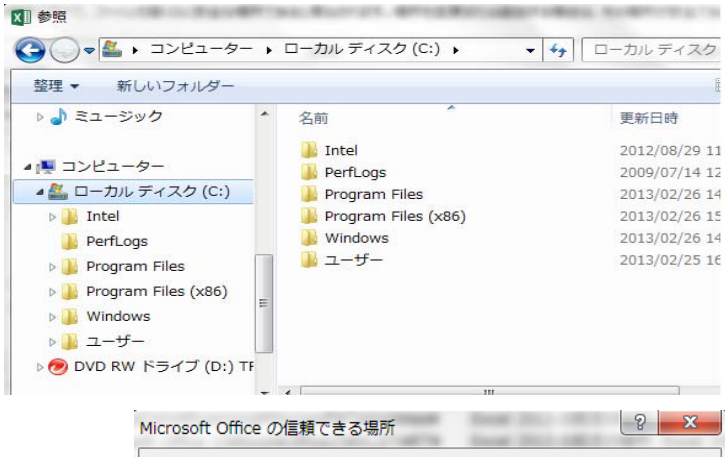

9. 画面の上段パスにC:\Program Files ¥ Objectif Lune ¥ Sugopita ¥ Bin ¥が表示されていることを確 認し、「OK」をクリックします。

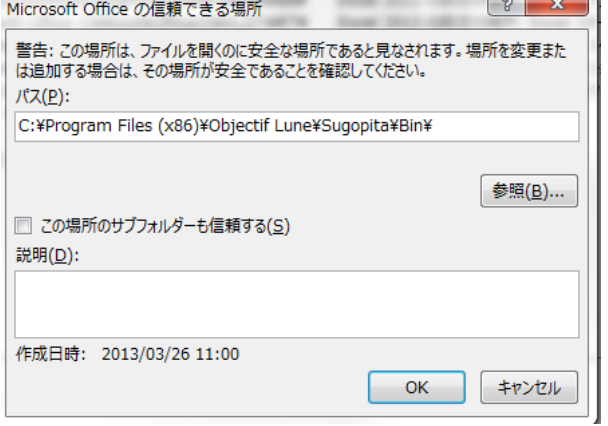

## 10. ユーザー指定の場所に項目8のパスが表 示されていることを確認し、「OK」 をクリックしま す。

## セキュリティ センター

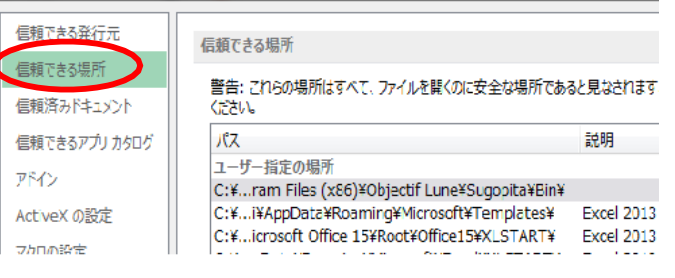

11.この状態で一旦Excel を終了 します。

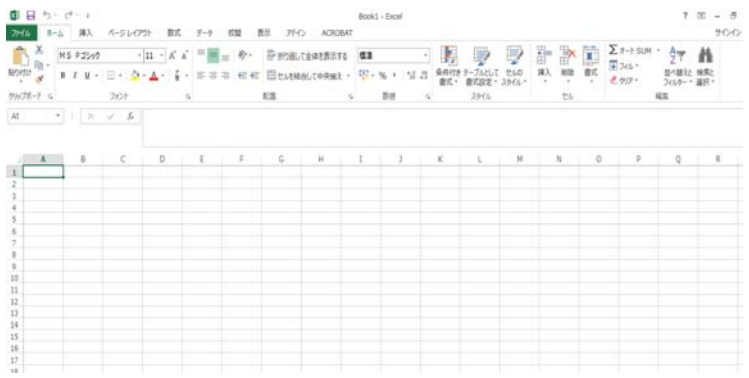

12.「スタート」→「すべてのプログラム」 →「すごピタ 8」から「アドインプログラムイ ンストーラ」をクリックします。

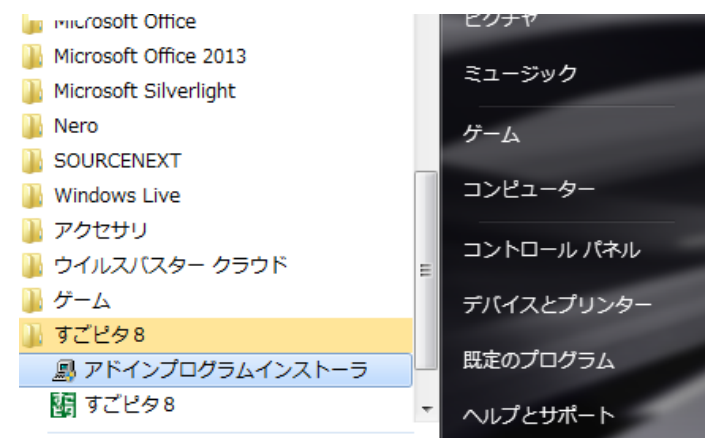

13.アドインプログラムのインストールが完了します。

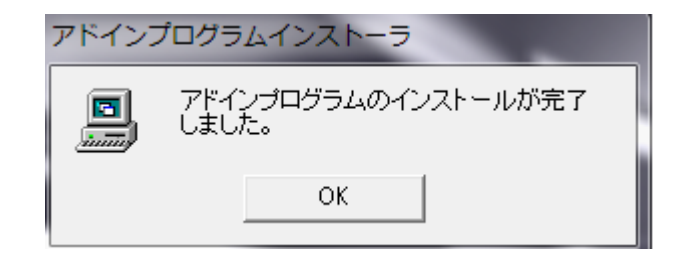

## 14.Excel 2019を起動します。

「ファイル」メニューから「オプション」

をクリックします。

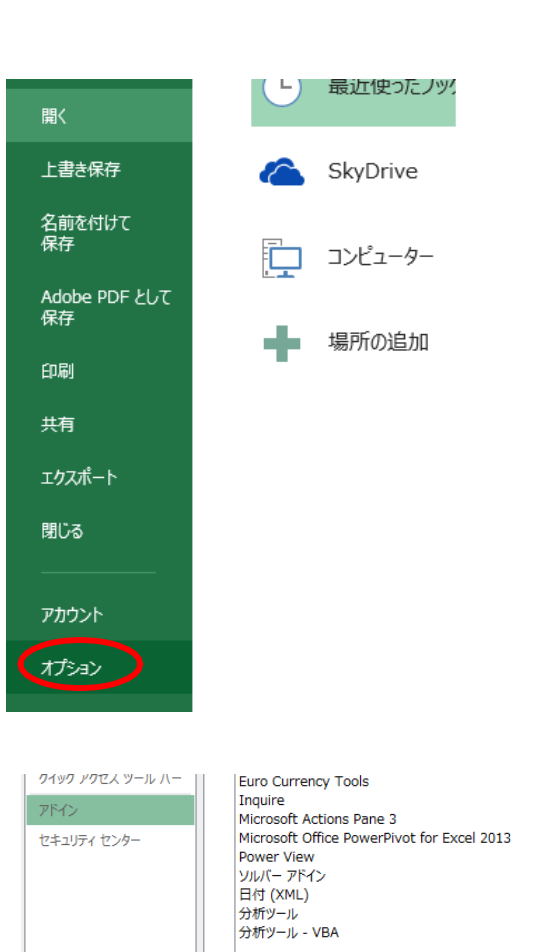

|<br>|ドキュ**メント関連アドイン**<br>| ドキュメント関連アドインはありません

管理(A): Excel アドイン

アドイン: Acrobat PDFMaker Office COM Addin 発行者: Adobe Systems, Incorporated 完行者: Adobe Systems, Incorporated<br>互換性: 互換性に関する情報はありません<br>場所: C:¥Program Files (x86)¥Adobe¥Acroba! 説明: Acrobat PDFMaker Office COM Addin

設定(G) ...

15.「アドイン」をクリックし、画面の下にある 「設定」をクリックします。

16. アドイン画面にある「すごピタ! Excelマクロ」にチ ェックマークを入れ、「OK」をクリックします。

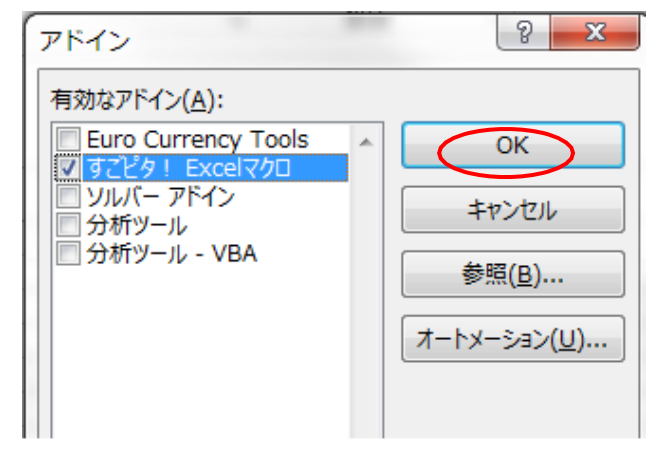

17.「アドイン」をクリックすると「すごピタ8」が現れます。

「すごピタ8」をクリックすると印刷の メニューが現れます。

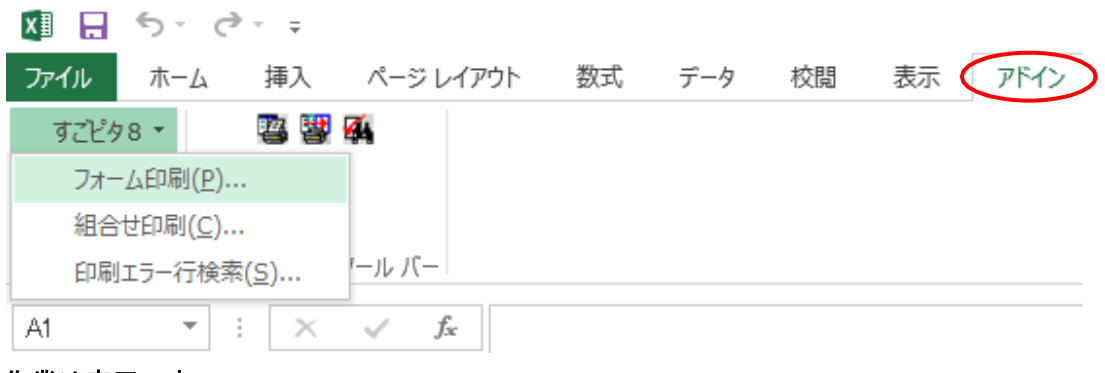

以上でアドイン作業は完了です。